## Installing Visual Studio 2017

## Version years of VS

If you have an earlier version of VS already installed on your computer (especially the previous version VS2015), you may be fine for most programming courses this semester, but you should check with your tutor.

You can install the latest version of VS side-by-side with earlier versions (this will gobble up significant HD space, though). Folk do this, if they have invested a lot of programming effort in large projects written for an earlier version and aren't sure whether they will compile and work as expected under a later version.

When you open earlier projects with a later version, VS will convert these projects to the later version by applying changes, where necessary, to make them compatible. In my experience NMIT/student assignment work upgrades cleanly from one version to the next.

## Community vs Professional vs Enterprise

See this link for a comparison table: <a href="https://www.visualstudio.com/vs/compare/">https://www.visualstudio.com/vs/compare/</a> Most of the varying features may not mean much to you (nor do they for me;-). For most course work in the year 1 and 2 (level 5 and 6) of the BIT the Community version (formerly called VS Express) may be sufficient, and clearly fine for your first weeks into your software development courses. You may wish to check with your tutor whether the Community Edition is OK for you.

The Community Edition can be downloaded straight of the web, e.g. here: https://www.visualstudio.com/vs/visual-studio-express/

To be sure to have the most advanced version of VS, suitable for all your software development needs at NMIT, and certainly for year 3 students studying SDV701, I recommend you get the Enterprise version. You obtain this version via the *Microsoft Imagine* portal (see below).

Using <u>Microsoft-Imagine</u> to download the software and obtaining a *Product Key* for prolonged use (must be done by each student individually)

- Check your NMIT email account for an email from Microsoft Microsoft-Imagine. The email should contain a link to the WebStore to use and login instructions. If you cannot locate your email try this link: <a href="http://e5.onthehub.com/d.ashx?s=e3rrrev19b">http://e5.onthehub.com/d.ashx?s=e3rrrev19b</a>
   You may have to get your password reset with the usual confirmation email palaver. But remember, your NMIT email-box will be used for all correspondence with Microsoft Microsoft-Imagine.
- After logging in, search for Visual Studio Enterprise 2017, then Add to Cart. After
  proceeding to "order" the free product a details page will show your product key. It pays to
  note this key now (copy and paste to Notepad), as you will need it later to register VS so
  your license persists until the end of year.

Download the install file (called vs\_enterprise\_\_1288984976.1519274100.exe in my case).

## Installing Visual Studio 2017 Enterprsie

- Open (run) the file: **vs\_enterprise\_\_1288984976.1519274100.exe** (possibly different numbers in your case)
- It will do a few things and offer you a number of choices. Below are screenshots of my choices for the courses I teach:

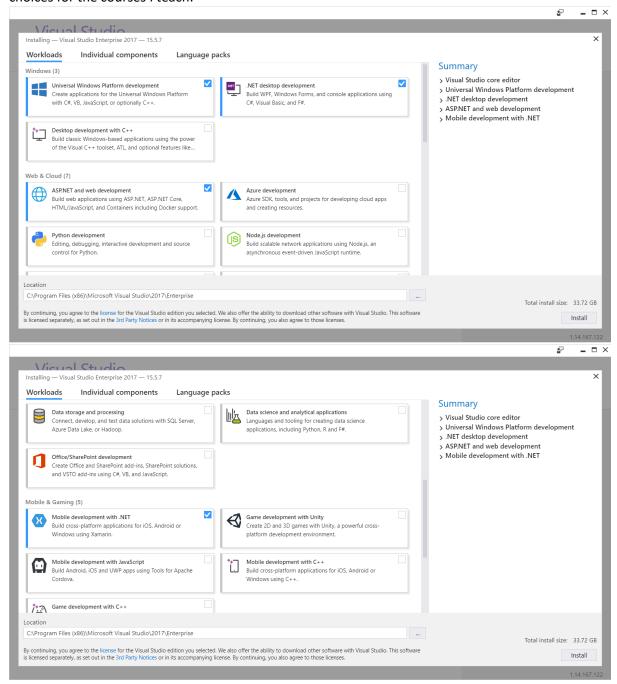

- Of course, you are free to install additional packages if you know what you are doing or are
  just curious. I believe you can add packages later too.
- Once you click Install it will busy itself with the download and installation, which can take a
  while, so make sure you've enough time, internet connection and battery charge to
  complete the process.

• Test your install by starting VS. Check your version and licence status under Help/About. Note the length of trial use licence. If you want, you can write and run a little Hello World program (if you already know how to program ③).

The installed version of VS will initially have only a <u>30-day trial</u> licence. To guarantee uninterrupted use of VS throughout the year, you must license your VS by entering the product key you noted earlier. You can also go back and extract the product key from your order on the Microsoft Imagine site.

Matthias Otto, 26/2/2018